## Transaction User Guide Oracle Banking Virtual Account Management

Release 14.4.0.0.0

Part No. F31303-01

May 2020

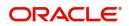

Oracle Banking Virtual Account Management Transaction User Guide Oracle Financial Services Software Limited

Oracle Park Off Western Express Highway Goregaon (East) Mumbai, Maharashtra 400 063 India Worldwide Inquiries: Phone: +91 22 6718 3000 Fax: +91 22 6718 3001 www.oracle.com/financialservices/

Copyright © 2018-2020, Oracle and/or its affiliates. All rights reserved.

Oracle and Java are registered trademarks of Oracle and/or its affiliates. Other names may be trademarks of their respective owners.

U.S. GOVERNMENT END USERS: Oracle programs, including any operating system, integrated software, any programs installed on the hardware, and/or documentation, delivered to U.S. Government end users are "commercial computer software" pursuant to the applicable Federal Acquisition Regulation and agency-specific supplemental regulations. As such, use, duplication, disclosure, modification, and adaptation of the programs, including any operating system, integrated software, any programs installed on the hardware, and/or documentation, shall be subject to license terms and license restrictions applicable to the programs. No other rights are granted to the U.S. Government.

This software or hardware is developed for general use in a variety of information management applications. It is not developed or intended for use in any inherently dangerous applications, including applications that may create a risk of personal injury. If you use this software or hardware in dangerous applications, then you shall be responsible to take all appropriate failsafe, backup, redundancy, and other measures to ensure its safe use. Oracle Corporation and its affiliates disclaim any liability for any damages caused by use of this software or hardware in dangerous applications.

This software and related documentation are provided under a license agreement containing restrictions on use and disclosure and are protected by intellectual property laws. Except as expressly permitted in your license agreement or allowed by law, you may not use, copy, reproduce, translate, broadcast, modify, license, transmit, distribute, exhibit, perform, publish or display any part, in any form, or by any means. Reverse engineering, disassembly, or decompilation of this software, unless required by law for interoperability, is prohibited.

The information contained herein is subject to change without notice and is not warranted to be error-free. If you find any errors, please report them to us in writing.

This software or hardware and documentation may provide access to or information on content, products and services from third parties. Oracle Corporation and its affiliates are not responsible for and expressly disclaim all warranties of any kind with respect to third-party content, products, and services. Oracle Corporation and its affiliates will not be responsible for any loss, costs, or damages incurred due to your access to or use of third-party content, products, or services.

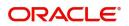

# Contents

| Welcome to Transactions User Guide | 4  |
|------------------------------------|----|
| Internal Transfer                  |    |
| View Internal Transfer             | 4  |
| Create Internal Transfer           | 6  |
| Journal Online                     | 7  |
| View Journal Online                | 7  |
| Create Journal Online              | 8  |
| Amount Block                       |    |
| View Amount Block                  |    |
| Create Amount Block                | 10 |
| Account Transaction Enquiry        | 11 |
| Account Transaction Enquiry        | 11 |
| Adhoc Account Report               | 12 |
| Adhoc Account Report               | 12 |
| SWIFT and ISO Statement            | 13 |
| SWIFT and ISO Statement            |    |
| Virtual Account Statement          | 14 |
| Virtual Account Statement          | 15 |
| Exchange Rate Queues               | 15 |
| Amount Block                       | 15 |
| Journal Online                     | 16 |
| Business Exceptions                | 17 |
| Index                              | 18 |
| Reference and Feedback             | 19 |
| References                         | 19 |
| Documentation Accessibility        | 19 |
| Feedback and Support               | 19 |

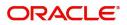

## Welcome to Transactions User Guide

Transaction is a process of money transfer, typically for corporates by banks. It includes banking products, payments, international trade and other services. Every day there are more than several billions of transactions are made around the world. It is an extraordinary amount of money that is transferred from one account to another.

This document is intended for Back Office Data Entry Clerk, Back Office Managers/Officers, Product Managers, End of Day Operators and Financial Controller users.

This section contains the following topics:

| Internal Transfer    | Journal Online              |
|----------------------|-----------------------------|
| Amount Block         | Account Transaction Enquiry |
| Adhoc Account Report | Virtual Account Statement   |
| Exchange Rate Queues | Business Exceptions         |

### **Internal Transfer**

You can transfer funds from one virtual account to another virtual account that are mapped to same real account of the same customer. Internal transfers are processed immediately so that, the funds become available in the receiving account straight away.

#### View Internal Transfer

The summary screen provides a list of configured internal transfer details for a customer. You can perform an internal transfer using the Create Internal Transfer.

#### How to reach here:

#### Virtual Account Management > Transactions > Internal Transfer > View Internal Transfer

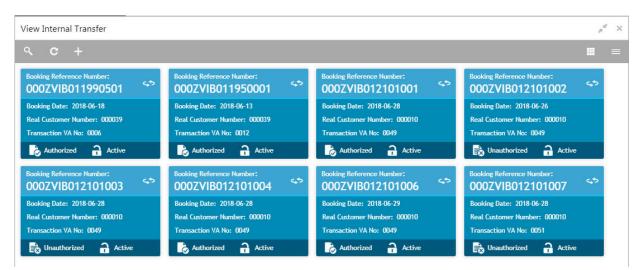

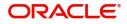

| Field                              | Description                                                                  |
|------------------------------------|------------------------------------------------------------------------------|
| Booking Reference Number           | Displays the booking reference number associated with the internal transfer. |
| Booking Date                       | Displays the booking date associated with the internal transfer.             |
| Real Customer Number               | Displays the number of the customer.                                         |
| Transaction Virtual Account Number | Displays the transaction virtual account number.                             |
| Status                             | Displays the status of the record.                                           |

#### How to reverse a transaction:

1. In the **View Internal Transfer** screen, click a tile to open a configured records. The selected internal transfer screen appears.

| nternal Transfer                                  |                   |                       | ,                     |
|---------------------------------------------------|-------------------|-----------------------|-----------------------|
| New Reverse                                       |                   |                       | Print                 |
| Booking Reference Number                          | Booking Date      | Value Date *          | Source Code           |
| 000ZVIB011950001                                  | Jun 13, 2018      | Jun 13, 2018          | internal 🔍            |
| Source Reference Number                           | Customer Number * | Real Account Number * | Real Account Branch * |
|                                                   | 000039 🔍          | 000963333034 🔍        | 000                   |
| Original Reference Number                         |                   |                       |                       |
| Transaction Details                               |                   |                       |                       |
| I ransaction. Details<br>Virtual Account Number * | -                 | Amount *              | Transaction Code *    |
|                                                   | Currency          |                       |                       |
| 9012 Q                                            | GBP               | £100.00               | TRN                   |
|                                                   |                   |                       |                       |
| Credit                                            |                   |                       |                       |
|                                                   |                   |                       |                       |
| Offset Details                                    |                   |                       |                       |
| firtual Account Number                            | Currency          | Amount                | Transaction Code *    |
| 0011 Q                                            | GBP               | £100.00               | TRN Q                 |
| ebit/Credit Indicator                             | 00                |                       |                       |
| Debit Credit                                      |                   |                       |                       |
| ACANA, Colorest                                   |                   |                       |                       |
| )ther Details                                     |                   |                       |                       |
| emarks                                            |                   |                       |                       |
|                                                   |                   |                       |                       |
|                                                   |                   |                       |                       |
|                                                   |                   |                       |                       |
| Audit                                             |                   |                       |                       |

2. Click **Reverse** on the screen toolbar, a confirmation message appears.

| Reverse                                    | ×                 |
|--------------------------------------------|-------------------|
| Are you sure you want to reverse the recor | d? Please confirm |
| Remarks                                    |                   |
|                                            |                   |
|                                            |                   |
| Confir                                     | m Cancel          |

3. Provide remarks and click **Confirm** to reverse the transaction.

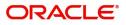

#### **Create Internal Transfer**

The maintenance screen allows you to configure internal transfer from one virtual account to another within the structure mapped to the same account of the customer.

#### How to reach here:

| looking Reference Number  | Booking Date                | Value Date *          | Source Code              |  |
|---------------------------|-----------------------------|-----------------------|--------------------------|--|
| No Data Available         | Jan 24, 2019                | mmm d. y              | OBVAM Q                  |  |
| ource Reference Number    | Customer Number *           | Real Account Number * | Real Account Branch      |  |
|                           | 9                           | ٩                     | No Real Account Selected |  |
| Driginal Reference Number |                             |                       |                          |  |
| Vo Data Available         |                             |                       |                          |  |
| Transaction Details       |                             |                       |                          |  |
| firtual Account Number *  | Currency                    | Amount *              | Transaction Code *       |  |
|                           | No Virtual Account Selected | Amount                | Q                        |  |
| Debit/Credit Indicator    | No Vinual Account Selected  |                       |                          |  |
| Debit Credit              |                             |                       |                          |  |
| Offset Details            |                             |                       |                          |  |
| /irtual Account Number *  | Currency                    | Amount                | Transaction Code *       |  |
| 9                         | No Virtual Account Selected |                       | Q                        |  |
| Debit/Credit Indicator    |                             |                       |                          |  |
| Debit Credit              |                             |                       |                          |  |
|                           |                             |                       |                          |  |
| Other Details             |                             |                       |                          |  |
| lemarks                   |                             |                       |                          |  |
|                           |                             |                       |                          |  |

#### Virtual Account Management > Transactions > Internal Transfer > Create Internal Transfer

#### How to add an internal transfer:

1. In the Create Internal Transfer screen, provide the required details:

- Booking Reference Number: The system generates the booking reference number.
- Booking Date: By default, the application date is selected as the booking date.
- Value Date: Click Calendar to select a value date from the dropdown calendar.
- Source Code: Click Search to view and select the source code.
- Source Reference Number: Enter the source reference number.
- Customer Number: Click Search to view and select the customer number.
- Real Account Number: Click **Search** to view and select the account number. Depending on the real account number selected, the associated virtual account number are populated in the Virtual Account Number fields of Transaction Details and Offset Details.
- Real Account Branch: Based on the Real Account Number selected, the information is autopopulated.
- Original Reference Number: The system generates the original reference number.

#### **Transaction Details**

- Virtual Account Number: Click Search to view and select the virtual account number.
- Currency: Based on the Virtual Account Number selected, the information is auto-populated.
- Amount: Enter the amount.

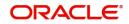

- Transaction Code: Click **Search** to view and select the transaction code. To create a new transaction code, see Transaction Code in the Common Core User Guide.
- Debit/Credit Indicator: Select one of the options to indicate if the transaction is debit/credit.

#### **Offset Details**

- Virtual Account Number: Click Search to view and select the virtual account number.
- Currency: Based on the Virtual Account Number selected, the information is auto-populated.
- Amount: The system populates the amount entered in the Transaction Details.
- Transaction Code: Click Search to view and select the transaction code.
- Debit/Credit Indicator: Select one of the options to indicate if the transaction is debit/credit. If the Transaction Details is selected as Debit, the Offset Details is automatically selected as Credit. As both cannot be debit/credit.

#### **Other Details**

- Remarks: Enter additional information about the internal transfer fund.
- 2. Click Save. You can view the configured internal transfer details in the View Internal Transfer.

### **Journal Online**

Journal online is used for posting debit/credit transactions to virtual accounts. Any transaction posted on the virtual account is redirected to the underlying DDA for transaction posting into the real account.

#### **View Journal Online**

The summary screen provides a list of journal online transactions. You can post debit/credit transactions to the virtual accounts using the Create Journal Online.

#### How to reach here:

#### Virtual Account Management > Transactions > Journal Online > View Journal Online

| /iew Journal Online                |                                  |                                  | ×                                |
|------------------------------------|----------------------------------|----------------------------------|----------------------------------|
| ч <b>с</b> +                       |                                  |                                  |                                  |
| Processing Reference Number:       | Processing Reference Number:     | Processing Reference Number:     | Processing Reference Number:     |
| 004ZJNL011330001                   | 004ZJNL011330503                 | 004ZJNL011330516                 | 004ZJNL011330517                 |
| Source Reference Number: 00408VAM0 | Source Reference Number: OBVAM01 | Source Reference Number: OBVAM02 | Source Reference Number: OBVAM03 |
| Source Code: 08VAM                 | Source Code: OBVAM               | Source Code: OBVAM               | Source Code: OBVAM               |
| Authorized 🔒 Active                | Authorized 🔒 Active              | Authorized 🔒 Active              | Authorized 🔒 Active              |
| Processing Reference Number:       | Processing Reference Number:     | Processing Reference Number:     | Processing Reference Number:     |
| 004ZJNL011330518                   | 004ZJNL011330522                 | 004ZJNL011330523                 | 004ZJNL011330524                 |
| Source Reference Number: OBVAMD4   | Source Reference Number: OBVAM07 | Source Reference Number: OBVAM08 | Source Reference Number: OBVAM09 |
| Source Code: OBVAM                 | Source Code: OBVAM               | Source Code: OBVAM               | Source Code: OBVAM               |
| Authorized 🔒 Active                | Authorized 🔒 Active              | Authorized 🔒 Active              | Authorized 🔒 Active              |

| Field                       | Description                               |
|-----------------------------|-------------------------------------------|
| Processing Reference Number | Displays the processing reference number. |
| Source Reference Number     | Displays the source reference number.     |
| Source Code                 | Displays the source code.                 |
| Status                      | Displays the status of the record.        |

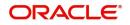

You can also perform a reverse transaction for journal online, see How to reverse a transaction: (the steps are similar).

#### **Create Journal Online**

The maintenance screen allows you to post debit/credit transactions for a virtual account.

#### How to reach here:

#### Virtual Account Management > Transactions > Journal Online > Create Journal Online

| ource Code *                                    | Source Reference Number                        | Booking Date            | Initiation Date            |
|-------------------------------------------------|------------------------------------------------|-------------------------|----------------------------|
| OBVAM Q                                         |                                                | Nov 26, 2018            | Nov 26, 2018               |
| rocessing Reference Number<br>Io Data Available | Original Reference Number<br>No Data Available |                         |                            |
|                                                 |                                                |                         |                            |
|                                                 |                                                |                         |                            |
| ccount Number *                                 | Virtual Account Currency                       | Virtual Account Branch  | Dr/Cr *                    |
| orce Debit                                      | Transaction Currency *                         | Transaction Amount      | Transaction Code *         |
| $\overline{)}$                                  | 9                                              |                         | Q                          |
| alue Date                                       | Exchange Rate                                  | Account Currency Amount | Additional Text            |
| <u></u>                                         |                                                |                         |                            |
| conciliation Reference Number                   | ECA or Block Reference Number                  | Block Release Status    | Reporting Information      |
| al Account Number                               | Real Account Branch                            | Real Account Currency   | Real Account Exchange Rate |
|                                                 | Skip DDA Entries                               | DDA Offset              |                            |
| eal Account Amount                              |                                                | 9                       |                            |

#### How to add a journal online:

1. In the Create Journal Online screen, provide the required details:

- Source Code: Click Search to view and select the required source code.
- Source Reference Number: Enter the source reference number.
- Booking Date: By default, the application date is selected as the booking date.
- Initiation Date: By default, the application date is selected as the booking date.
- Processing Reference Number: The system generates an unique processing reference for the transaction.
- Original Reference Number: The system generates an original reference number for the transaction.
- 2. Click + to add a row and provide the required details:
  - Account Number (Virtual Account/Identifier): Click Search to view and select the required account number.
  - Virtual Account Currency: Based on the Virtual Account selected, the information is auto-populated.
  - Virtual Account Branch: Based on the Virtual Account selected, the information is auto-populated.
  - Debit/Credit: Select if the transaction is debit/credit.
  - Force Debit: If selected, the account is forced debited and no balance check is performed.
  - Transaction Currency: Click **Search** to view and select the transaction currency.
  - Transaction Amount: Enter the transaction amount.
  - Transaction Code: Click Search to view and select the transaction code.

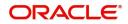

- Value Date: By default, the application date is selected as the value date.
- Exchange Rate: Enter the exchange rate.
- Amount in Account Currency: Enter the amount in account currency.
- Additional Text: Enter additional information about the transaction.
- Reconciliation Reference Number: Enter additional information about the transaction that is used for the reconciliation purpose.
- ECA or Block Reference Number: Enter the block or ECA reference number.
- Reporting Information: Enter additional information about the transaction which must be reported.
- Real Account Number: Enter the real account number.
- Real Account Branch: Enter the real account branch.
- Real Account Exchange Rate: Enter the real account exchange rate.
- Real Account Amount: Enter the real account amount.
- Skip DDA Entries: If enabled, indicates to skip a DDA entry for an account number.
- DDA Offset: Click **Search** to view and select the DDA offset details.
- 3. Click **Save**. You can view the configured journal online in the View Journal Online.

### **Amount Block**

You can block a specified amount for a virtual account. When an amount is blocked for a virtual account, the available balance for transaction is the current balance minus the defined amount block. Example: If the total amount in the account is \$10,000 and the amount block is \$1,000, the available balance for transaction is \$9,000

#### **View Amount Block**

The summary screen provides a list of amount blocks for a virtual account. You can block an amount using the Create Amount Block.

#### How to reach here:

#### Virtual Account Management > Transactions > Amount Block > View Amount Block

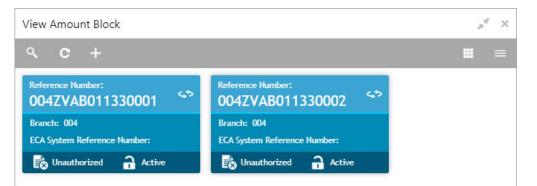

| Field                       | Description                                 |
|-----------------------------|---------------------------------------------|
| Reference Number            | Displays the amount block reference number. |
| Branch                      | Displays the branch number.                 |
| ECA System Reference Number | Displays the ECA reference number.          |
| Status                      | Displays the status of the record.          |

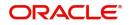

#### **Create Amount Block**

The maintenance screen allows you to define an amount block for a virtual account.

#### How to reach here:

#### Virtual Account Management > Transactions > Amount Block > Create Amount Block

| Select Block Type  No Data Available Source Code  Source Reference Number Branch CPM                                                                                                    | Create Amount Block     |               |                  |                              |                                  |                  |                                 | $_{\mu}^{\nu}$ $\times$           |
|----------------------------------------------------------------------------------------------------|-------------------------|---------------|------------------|------------------------------|----------------------------------|------------------|---------------------------------|-----------------------------------|
| Select Block Type   No Data Available  Source Reference Number  Source Reference Number  Source Reference Number  Source Reference Number  Source Reference Number  CPM  No Data Available  No Data Available  Requested Amount in Block Cerem  CPM   CPM  CPM  CPM  CPM  CPM  CPM  C                                                                                                    | New                     |               |                  |                              |                                  |                  |                                 |                                   |
| Source Code * Source Reference Number Branch CPM                                                                                                    | Effective Date *        |               | Expiry Date *    |                              | Block Type *                     | Re               | ference Number                  |                                   |
| Image: Second Block Details       Image: Second Block Currency *       Requested Amount in Block Ccy *       Exchange Rate Block Ccy-VA Ccy       Account Currency       Requested Amount in Account Ccy       Released Amount in Block Currency         No data to display.       Image: Second Block Currency *       Image: Second Block Currency *       Image: Second Block Currency *       Image: Second Block Currency *       Image: Second Block Currency *       Requested Amount in Account Ccy       Released Amount in Block Currency *         No data to display.       Image: Second Block Currency *       Image: Second Block Currency *       Image: Second Block Currency *       Image: Second Block Currency *       Image: Second Block Currency *       Image: Second Block Currency *       Requested Amount in Block Currency *       Released Amount in Block Currency * |                         | <b></b>       |                  | ±                            | Select Block Type                | * No             | o Data Available                |                                   |
| Account Number * Account Branch Block Currency * Requested Amount in Block Ccy * Exchange Rate Block Ccy-VA Ccy Account Currency Requested Amount in Account Ccy Released Amount in Block Currency<br>No data to display.                                                                                                    | Source Code *           |               | Source Reference | e Number                     | Branch                           |                  |                                 |                                   |
| Account Number* Account Branch Block Currency* Requested Amount in Block Ccy* Exchange Rate Block Ccy-VA Ccy Account Currency Requested Amount in Account Ccy Released Amount in Block Currency<br>No data to display.                                                                                                    |                         | 9             |                  |                              | CPM                              |                  |                                 |                                   |
|                                                                                                    | Account Number * A      | ccount Branch | Block Currency * | Requested Amount in Block Co | * Exchange Rate Block Ccy-VA Ccy | Account Currency | Requested Amount in Account Ccy | Released Amount in Block Currency |
|                                                                                                    |                         |               |                  |                              | ,                                |                  |                                 |                                   |
| 2age 1 (0 of 0 items) K < 1 > →                                                                                                    | No data to display.     |               |                  |                              |                                  |                  |                                 |                                   |
| 2age 1 (0 of 0 items) K < 1 > →                                                                                                    |                         |               |                  |                              |                                  |                  |                                 |                                   |
| Page 1 (0 of 0 items) K < 1 > >                                                                                                    |                         |               |                  |                              |                                  |                  |                                 |                                   |
| Page 1 (0 of 0 items) K < 1 > 3                                                                                                    |                         |               |                  |                              |                                  |                  |                                 |                                   |
| Page 1 (0 of 0 items) K < 1 > ×                                                                                                    |                         |               |                  |                              |                                  |                  |                                 |                                   |
|                                                                                                    | Page 1 (0 of 0 items) K | < 1 > >       | 1                |                              |                                  |                  |                                 |                                   |
|                                                                                                    |                         |               |                  |                              |                                  |                  |                                 |                                   |

#### How to add an amount block:

1. In the Create Amount Block screen, provide the required details:

- Effective Date: Select a start date for the amount block from the dropdown calendar.
- Expiry Date: Select an expiry date for the amount block from the dropdown calendar.
- Block Type: Select a block type from the dropdown list.
- Reference Number: The system generates a reference number.
- Source Code: Click Search to view and select the required source code.
- Source Reference Number: Enter/the system generates a default reference number.
- Branch: Displays the branch number.

#### **Amount Block Details**

2. Click + to add a row and provide the required details:

- Account Number: Click Search to view and select the account number.
- Account Branch: Based on the Account Number selected, the information is auto-populated.
- Block Currency: Click Search to view and select a currency.
- Requested Amount in Block Currency: Enter an amount for the blocked currency.
- Account Currency: Based on the Account Number selected, the information is auto-populated.
- Requested Amount in Account Currency: Enter the requested amount block.
- Released Amount in Block Currency: The system generates the release amount.
- Outstanding Amount in Block Currency: The system generates the outstanding amount.
- ECA System Reference Number: Displays the ECA system reference number details.
- Real Account Number: The system generates the real account number.
- Real Account Branch: The system generates the real account branch.
- Real Account Currency: The system generates the real account currency.
- Real Account Amount: The system generates the real account amount.
- Real Account Exchange Rate: The system generates the real account exchange rate.

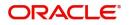

Save Cancel

- Remarks: Enter additional details of the amount block.
- 3. Click Save. You can view the account block details in the View Amount Block.

### **Account Transaction Enquiry**

You can view the transaction details for a virtual account. The transactions include both journal transactions and internal transfers.

#### **Account Transaction Enquiry**

The query screen provides a list of transaction on a virtual account.

#### How to reach here:

#### Virtual Account Management > Queries > Account Transaction Enquiry

| Virtual Account Number | *                           | Virtual Ace | count Name     |                      | Transaction Start Date | k.               | Transaction En   | id Date *  |                                |
|------------------------|-----------------------------|-------------|----------------|----------------------|------------------------|------------------|------------------|------------|--------------------------------|
|                        | 0                           | No Virtua   | l Account Sele | cted                 | Jan 29, 2019           | <b>**</b>        | Jan 29, 2019     |            | <b>**</b>                      |
| Debit/Credit           |                             | Transactio  | n Type         |                      | Transaction Currency   |                  | Source Code      |            |                                |
|                        | · ·                         |             |                | •                    |                        | 0                |                  |            | 0                              |
|                        |                             |             |                |                      |                        |                  |                  |            |                                |
| Query Diagram          | View<br>Transaction Referer | nce Number  | Debit/Credit   | Transaction Currency | Transaction Amount     | Transaction Code | Transaction Date | Value Date | Export<br>Additional Informati |
| irtual Account Number  |                             | nce Number  | Debit/Credit   | Transaction Currency | Transaction Amount     | Transaction Code | Transaction Date | Value Date | _                              |
|                        |                             | nce Number  | Debit/Credit   | Transaction Currency | Transaction Amount     | Transaction Code | Transaction Date | Value Date | _                              |

#### How to query an amount transaction enquiry:

- 1. In the **Create Amount Transaction Enquiry** screen, provide the required details:
  - Virtual Account Number: Click Search to view and select a virtual account number.
  - Virtual Account Name: Based on the Virtual Account Number selected, the information is autopopulated.
  - Transaction Start Date: Select a transaction start date from the dropdown calendar.
  - Transaction End Date: Select a transaction end date from the dropdown calendar.
  - Debit/Credit: Select if it is debit/credit.
  - Transaction Type: Select a type of transaction.
  - Transaction Currency: Click Search to view and select a currency for the transaction.
  - Source Code: Click **Search** to view and select a source code.

2. Click Query to view amount transactions:

| Column                       | Description                                  |
|------------------------------|----------------------------------------------|
| Virtual Account Number       | Displays the virtual account number.         |
| Transaction Reference Number | Displays the transaction reference number.   |
| Debit/Credit                 | Indicates if its a debit/credit transaction. |

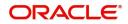

| Column                          | Description                                             |
|---------------------------------|---------------------------------------------------------|
| Transaction Currency            | Displays the transaction currency.                      |
| Transaction Amount              | Displays the transaction amount.                        |
| Transaction Code                | Displays the transaction code.                          |
| Transaction Date                | Displays the transaction date.                          |
| Value Date                      | Displays the value date.                                |
| Additional Information          | Displays additional information about the transactions. |
| Reconciliation Reference Number | Displays the reconciliation reference number.           |

### **Adhoc Account Report**

You can generate Intra-day adhoc account report for a given virtual account number. Once the report is generated, you can view the report on the screen with an option to download.

#### Adhoc Account Report

The generation screen provides an option to generate and interim the account report.

#### How to reach here:

#### Virtual Account Management > Queries > Adhoc Account Report

| Adhoc Account Report     |                |   |
|--------------------------|----------------|---|
| Virtual Account Number * | Message Type * |   |
| 0                        | Message Type   | • |

#### How to generate an interim virtual account report:

- 1. In the Adhoc Account Report screen, provide the required details:
  - Virtual Account Number: Click **Search** to view and select the required virtual account number.
  - Message Type: Select one of the message type from the drop-down list:
    - MT942
    - CAMT.052
- 2. Click **Generate** to view the interim virtual account report on the screen. A sample screenshot of the generated report is illustrated:

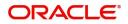

| Adhoc Account Report                                                                                                    | ×  |
|----------------------------------------------------------------------------------------------------|----|
| {1:F01APACGB61ABCN111111111}{2:I942XXXXXXXXXXXXX} {3:{108:000MSOG011215314<br>{4: :20:000MSOG011215314 :25:10013 :28C:26/1 :34F:GBPD0,00 :34F:GBPC0,00<br>:13D:1804010000 :86:/NAME/ZZZ463//SUM//// -} | }} |
| Download OK                                                                                                    |    |

3. Click **Download** to download the interim account report in .txt format. A sample screenshot of the downloaded report is illustrated:

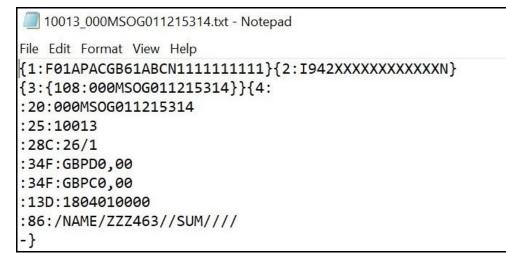

You can also view the report in SWIFT and ISO Statement screen. Refer to the section SWIFT and ISO Statement for more details.

### SWIFT and ISO Statement

You can query and view SWIFT and ISO statement details.

#### SWIFT and ISO Statement

The query screen provides a list of SWIFT and ISO statement details.

#### How to reach here:

Virtual Account Management > Queries > SWIFT and ISO Statement

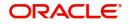

| ustome         | er ID  |                    | Virtual Entity ID | 1              | Virtual Account Bran | nch       | Virtual Account Nu | Imber                  |
|----------------|--------|--------------------|-------------------|----------------|----------------------|-----------|--------------------|------------------------|
|                |        | 0                  |                   | 0              |                      | 0         |                    | 0                      |
| lessage        | Туре   |                    | Start Date *      |                | End Date *           |           |                    |                        |
| Message        | е Туре | •                  | 11/07/19          | <b>**</b>      | 11/07/19             | <b>**</b> |                    |                        |
| Query          | -      |                    |                   |                |                      |           |                    | Rese                   |
|                | -      |                    |                   |                |                      |           |                    | Rese                   |
| Query<br>Messa | -      | Virtual Account Nu | mber              | Statement Date | Message Type         | Reference | Parent Reference   | Rese<br>View Statement |
| Messa          | ages   | Virtual Account Nu | mber              | Statement Date | Message Type         | Reference | Parent Reference   |                        |

#### How to query SWIFT and ISO statement:

1. In the SWIFT and ISO Statement screen, provide the required details:

- Customer ID: Click Search to view and select a customer ID.
- Virtual Entity ID: Click **Search** to view and select a virtual entity ID.
- Virtual Account Branch: Click **Search** to view and select a virtual account branch.
- Virtual Account Number: Click **Search** to view and select a virtual account number.
- Message Type: Select a message type from the dropdown list:
  - MT-940
  - MT-950
  - CAMT-053
- Start Date: Select a start date from the dropdown calendar.
- End Date: Select an end date from the dropdown calendar.
- 2. Click **Query** to view the statement:

| Column                 | Description                                              |
|------------------------|----------------------------------------------------------|
| Branch                 | Displays the branch.                                     |
| Virtual Account Number | Displays the virtual account number.                     |
| Statement Date         | Displays the statement date.                             |
| Message Type           | Displays the type of message the statement is generated. |
| Reference              | Displays the reference details.                          |
| Parent Reference       | Displays the parent reference details.                   |
| View Statement         | Displays the statement.                                  |

### **Virtual Account Statement**

You can generate all transactions with their effective account balances over a specified period of time for a given virtual account number that is associated with a virtual entity. The virtual account statement is generated in a downloadable PDF format.

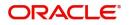

#### **Virtual Account Statement**

The generation screen provides a list of all transactions and their effective account balances in a PDF format.

#### How to reach here:

#### Virtual Account Management > Queries > Virtual Account Statement

| tual Entity * | Virtual Account Nur | nber * | From Date *  |         | To Date *    |         |
|---------------|---------------------|--------|--------------|---------|--------------|---------|
| 9             | ALL                 | 0      | Jan 24, 2019 | <b></b> | Jan 24, 2019 | <b></b> |

#### How to generate a virtual account statement:

1. In the Virtual Account Statement screen, provide the required details:

- Virtual Entity: Click Search to view and select a virtual entity.
- Virtual Account Number: Based on the Virtual Entity selected, the information is auto-populated.
- From Date: Select a date from when to download the account statement details using the dropdown calendar.
- To Date: Select a date until when to download the account statement details using the dropdown calendar.

| Noto |
|------|
| note |

The To Date field cannot be greater than the application date.

2. Click Generate to download the virtual account statement in a PDF format.

### **Exchange Rate Queues**

You can access and approve the exchange rate queues for amount block and journal online.

#### Amount Block

You can approve an amount block record.

#### How to reach here:

#### Virtual Account Management > Queues > Exchange Rate Queues > Amount Block

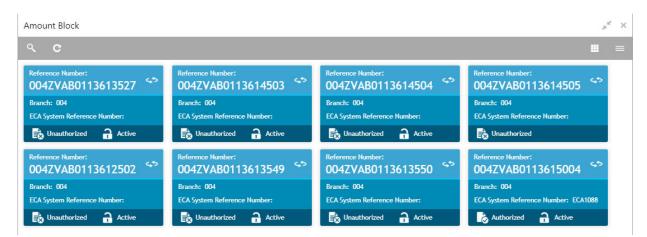

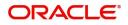

| Field                       | Description                                 |
|-----------------------------|---------------------------------------------|
| Reference Number            | Displays the amount block reference number. |
| Branch                      | Displays the branch number.                 |
| ECA System Reference Number | Displays the ECA reference number.          |
| Status                      | Displays the status of the record.          |

#### How to approve an amount block rate queue:

- 1. In the **Amount Block** screen, select the required record. The **Amount Block Rate Queue** screen appears.
- 2. In the Amount Block Rate Queue screen, provide the require details in the grid:
  - Real Account Exchange (New): Enter a real account exchange details.
  - Real Account Amount (New): Based on the Real Account Exchange entered, the real account amount is auto-populated.
- 3. Click **Approve**. A confirmation message appears.

#### **Journal Online**

You can approve a journal online record.

#### How to reach here:

#### Virtual Account Management > Queues > Exchange Rate Queues > Journal Online

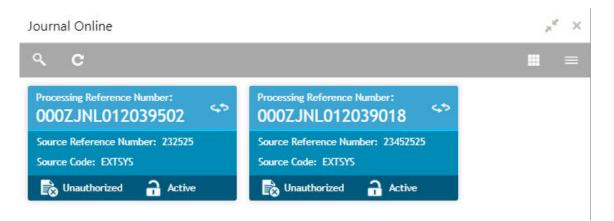

| Field                       | Description                               |
|-----------------------------|-------------------------------------------|
| Processing Reference Number | Displays the processing reference number. |
| Source Reference Number     | Displays the source reference number.     |
| Source Code                 | Displays the source code.                 |
| Status                      | Displays the status of the record.        |

You can also approve a journal online record for an exchange rate queue, see How to approve an amount block rate queue: (the steps are similar).

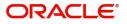

## **Business Exceptions**

You can view the transaction details of the business exceptions.

#### How to reach here:

#### Virtual Account Management > Queues > Business Exceptions

| Business Exceptions                               | $_{\mu^{a^{a^{a}}}}$ $\times$ |
|---------------------------------------------------|-------------------------------|
| ९ <b>с</b>                                        |                               |
| Transaction Reference Number:<br>000ZJNL012419542 |                               |
| Source Code:                                      |                               |
|                                                   |                               |

| Field                        | Description                                |
|------------------------------|--------------------------------------------|
| Transaction Reference Number | Displays the transaction reference number. |
| Source Code                  | Displays the source code.                  |
| Status                       | Displays the status of the record.         |

#### How to view a business exception queue:

• In the **Business Exception** screen, select the required record. The **Business Exception Queue** screen appears.

**Business Exception Queue** 

| Transaction Reference Number |                                               |              |  |  |
|------------------------------|-----------------------------------------------|--------------|--|--|
| 000ZJNL012415073             |                                               | View Payload |  |  |
| 8                            | ECA System: FCUBS14.0                         |              |  |  |
|                              | Exception: Could not interact with ECA System | n            |  |  |
|                              | Retry Count: 4                                |              |  |  |
|                              | Posting Status: FAILURE                       |              |  |  |
|                              | Updated By:                                   |              |  |  |
|                              | Updated On:                                   |              |  |  |

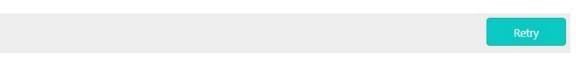

#### **Options in Business Exception Queues:**

- View Payload: Displays the payload details of the business exceptions.
- Retry: Allows you to retry the business exception queues.

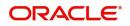

# Index

### Α

| Account Transaction Enquiry       | . 11, 12 |
|-----------------------------------|----------|
| Account Transaction Enquiry Query | 11,      |
| 13,                               | 15       |
| Adhoc Account Report              | 12       |
| Amount Block                      | 9        |
| Amount Block Maintenance          | 10       |
| Amount Block Summary              | 9        |
|                                   |          |

## I

| Internal Transfer4                |  |
|-----------------------------------|--|
| Internal Transaction Maintenance6 |  |
| Internal Transfer Summary4        |  |

### J

| Journal Online7             | , |
|-----------------------------|---|
| Journal Online Maintenance8 |   |
| Journal Online Summary7     |   |

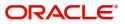

## **Reference and Feedback**

### References

For more information on any related features, you can refer to the following documents:

- Oracle Banking Security Management System User Guide
- Oracle Banking Common Core User Guide
- Oracle Banking Getting Started User Guide
- Oracle Banking Virtual Account Management Overview Guide
- Oracle Banking Virtual Account Management Customer and Accounts User Guide
- Oracle Banking Virtual Account Management Identifier User Guide
- Oracle Banking Virtual Account Management Configuration User Guide
- Oracle Banking Virtual Account Management Installation Guides

#### **Documentation Accessibility**

For information about Oracle's commitment to accessibility, visit the Oracle Accessibility Program website at http://www.oracle.com/us/corporate/accessibility/index.html.

### Feedback and Support

Oracle welcomes customers' comments and suggestions on the quality and usefulness of the document. Your feedback is important to us. If you have a query that is not covered in this user guide or if you still need assistance, please contact documentation team.

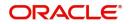